# **EAP-3660 11b/g Wireless Access Point**

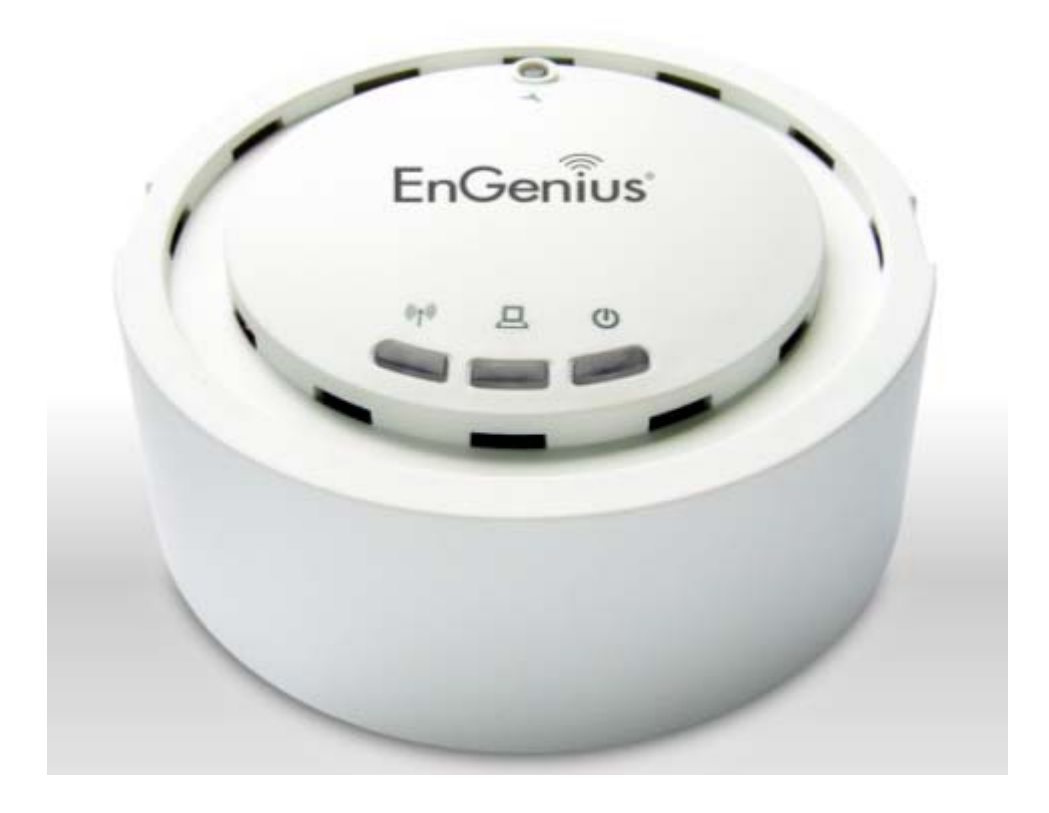

# **User's Manual**

*Version: 1.1* 

### **Table of Contents**

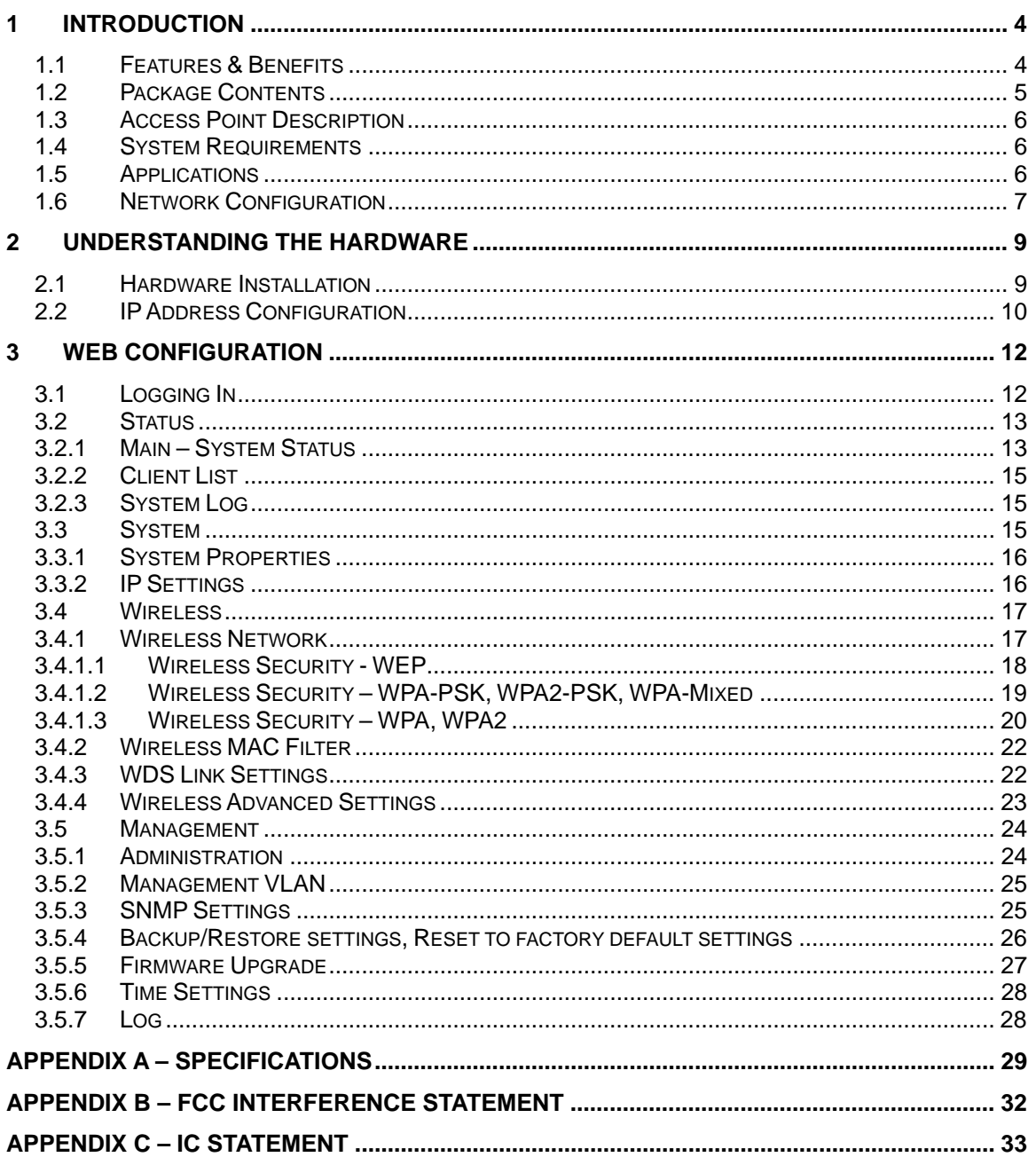

# Revision History

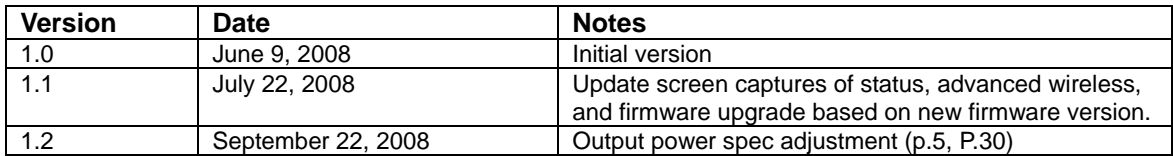

# <span id="page-3-0"></span>**1 Introduction**

This is a smoke detector looking Wireless Access Point / Repeater / WDS that operates seamlessly in the 2.4 GHz frequency spectrum supporting the 802.11b (2.4GHz, 11Mbps) and faster 802.11g (2.4GHz, 54Mbps) wireless standards. It's the best way to add wireless capability to your existing wired network, or to add bandwidth to your wireless installation.

This device features high transmitted output power and high receivable sensitivity along with antenna diversity. High output power and high sensitivity can extend range and coverage to reduce the roaming between Access Points to get more stable wireless connection. It also reduces the expense of equipment in the same environment.

To protect your wireless connectivity, it can encrypt all wireless transmissions through 64/128-bit WEP data encryption and also supports WPA/WPA2. The MAC address filter lets you select exactly which stations should have access to your network. In addition, the User Isolation function can protect the private network between client users.

The attractive design, high performance, and array of features makes this a suitable wireless solution for your residence or office.

This chapter describes the features & benefits, package contents, applications, and network configuration.

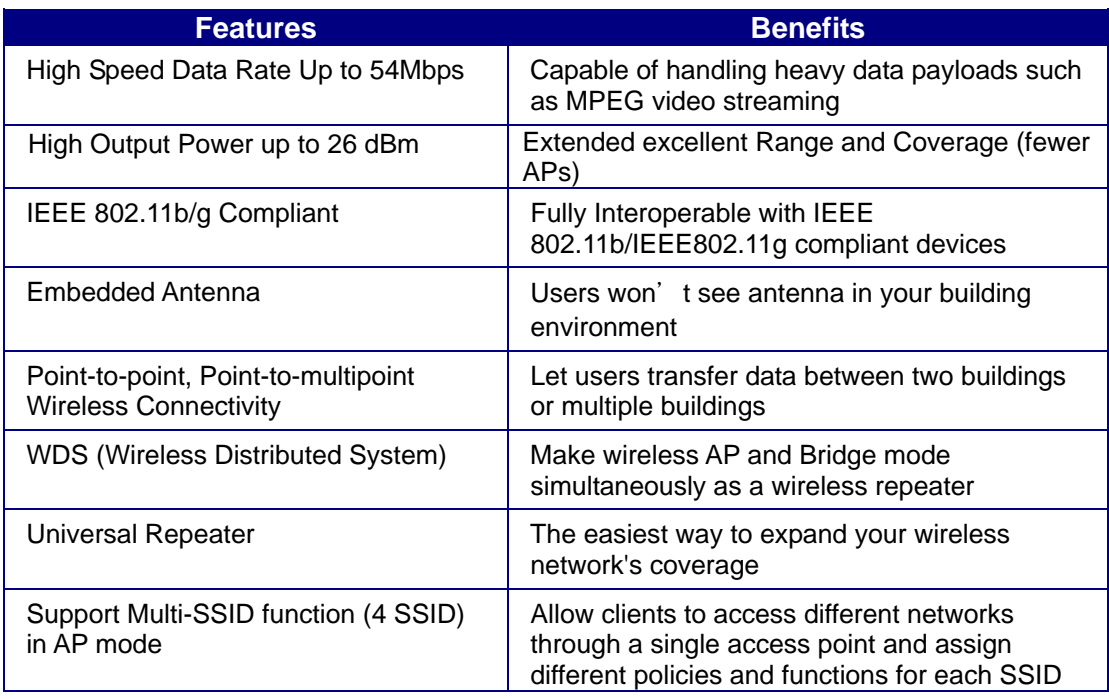

# **Features & Benefits**

<span id="page-4-0"></span>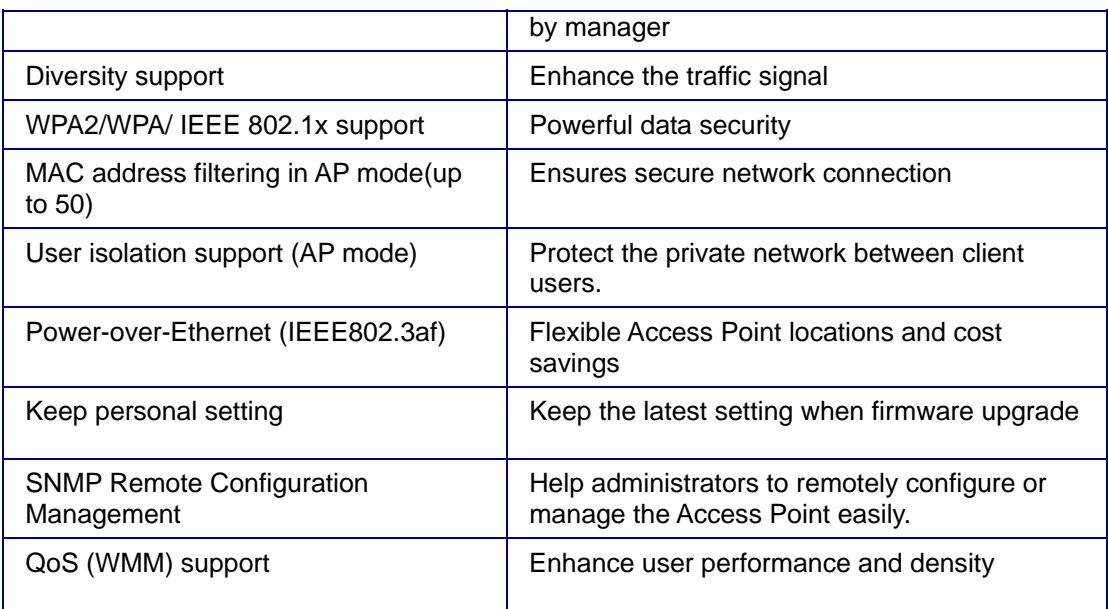

# **Package Contents**

Open the package carefully, and make sure that none of the items listed below are missing. Do not discard the packing materials, in case of return; the unit must be shipped in its original package.

- ▶ One Wireless Access Point Unit (EAP-3660)
- $\triangleright$  One Power Adapter (12V/ 1A)
- > One CAT5 UTP Cable
- $\triangleright$  One Quick Installation Guide
- $\triangleright$  One CD-ROM with User's Manual

# <span id="page-5-0"></span> **Access Point Description**

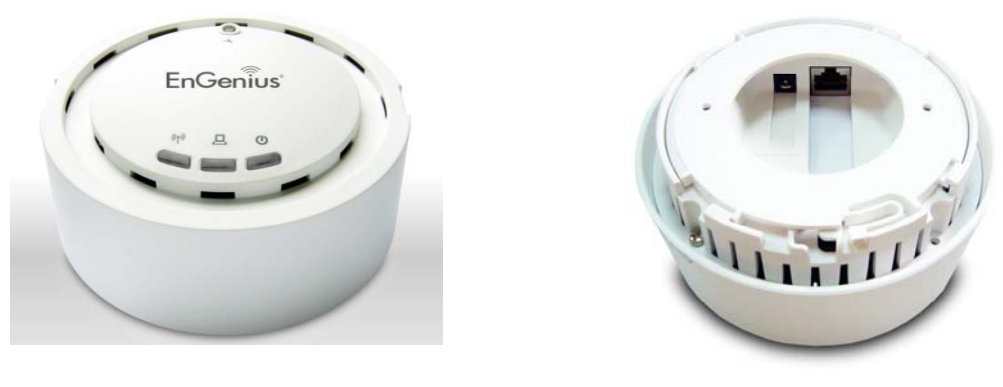

Front Panel **Rear Panel** Rear Panel

# **System Requirements**

The following are the minimum system requirements in order configure the device.

- $\triangleright$  PC/AT compatible computer with a Ethernet interface.
- $\triangleright$  Operating system that supports HTTP web-browser

# **Applications**

The wireless LAN products are easy to install and highly efficient. The following list describes some of the many applications made possible through the power and flexibility of wireless LANs:

#### **a) Difficult-to-wire environments**

There are many situations where wires cannot be laid easily. Historic buildings, older buildings, open areas and across busy streets make the installation of LANs either impossible or very expensive.

#### **b) Temporary workgroups**

Consider situations in parks, athletic arenas, exhibition centers, disasterrecovery, temporary offices and construction sites where one wants a temporary WLAN established and removed.

#### **c) The ability to access real-time information**

Doctors/nurses, point-of-sale employees, and warehouse workers can access real-time information while dealing with patients, serving customers and processing information.

#### **d) Frequently changed environments**  Show rooms, meeting rooms, retail stores, and manufacturing sites where frequently rearrange the workplace.

- **e) Small Office and Home Office (SOHO) networks**  SOHO users need a cost-effective, easy and quick installation of a small network.
- **f) Wireless extensions to Ethernet networks**

<span id="page-6-0"></span>Network managers in dynamic environments can minimize the overhead caused by moves, extensions to networks, and other changes with wireless LANs.

**g) Wired LAN backup** 

Network managers implement wireless LANs to provide backup for mission-critical applications running on wired networks.

#### **h) Training/Educational facilities**

Training sites at corporations and students at universities use wireless connectivity to ease access to information, information exchanges, and learning.

### **Network Configuration**

To better understand how the wireless LAN products work together to create a wireless network, it might be helpful to depict a few of the possible wireless LAN PC card network configurations. The wireless LAN products can be configured as:

- a) Ad-hoc (or peer-to-peer) for departmental or SOHO LANs.
- b) Infrastructure for enterprise LANs.

#### **a) Ad-hoc (peer-to-peer) Mode**

This is the simplest network configuration with several computers equipped with the PC Cards that form a wireless network whenever they are within range of one another. In ad-hoc mode, each client is peer-topeer, would only have access to the resources of the other client and does not require an access point. This is the easiest and least expensive way for the SOHO to set up a wireless network. The image below depicts a network in ad-hoc mode.

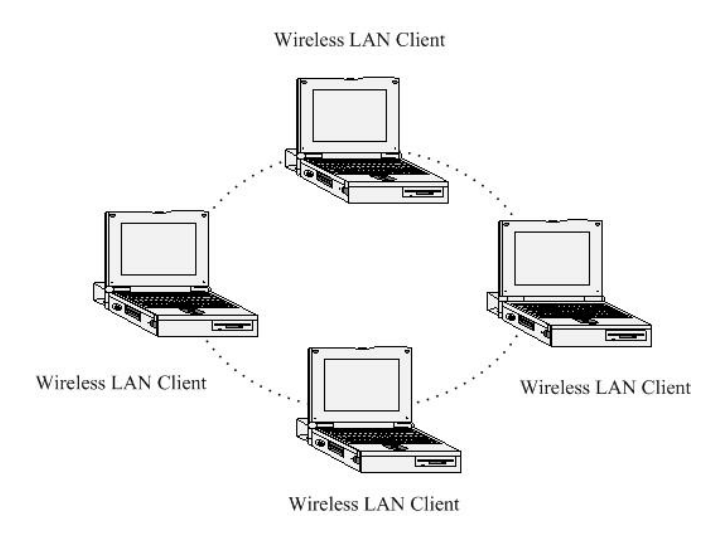

#### **b) Infrastructure Mode**

The infrastructure mode requires the use of an access point (AP). In this mode, all wireless communication between two computers has to be via

the AP. It doesn't matter if the AP is stand-alone or wired to an Ethernet network. If used in stand-alone, the AP can extend the range of independent wireless LANs by acting as a repeater, which effectively doubles the distance between wireless stations. The image below depicts a network in infrastructure mode.

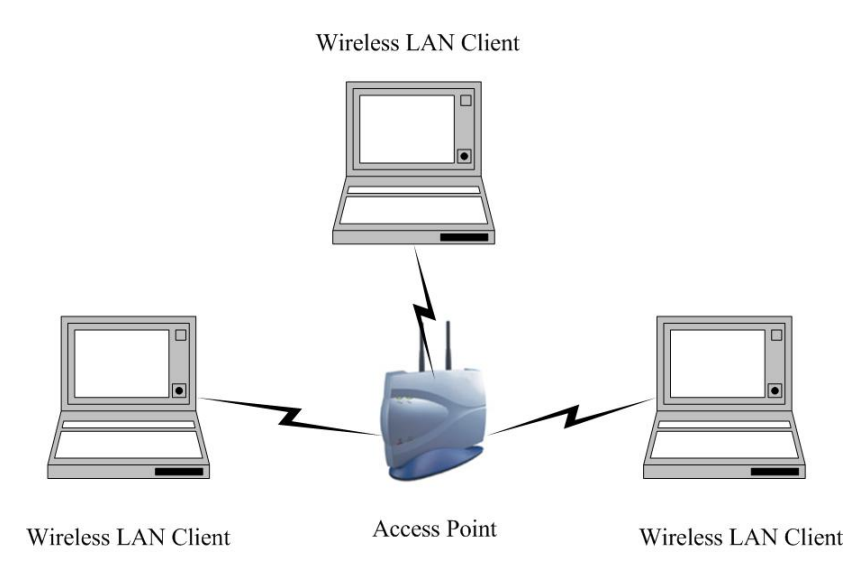

# <span id="page-8-0"></span>**2 Understanding the Hardware**

# **Hardware Installation**

- 1 Place the unit in an appropriate place after conducting a site survey.
- 2 Plug one end of the Ethernet cable into the RJ-45 port on the rear panel of the device and another end into your PC/Notebook.
- 3 Insert the DC-inlet of the power adapter into the port labeled "DC-IN" and the other end into the power socket on the wall.

This diagram depicts the hardware configuration

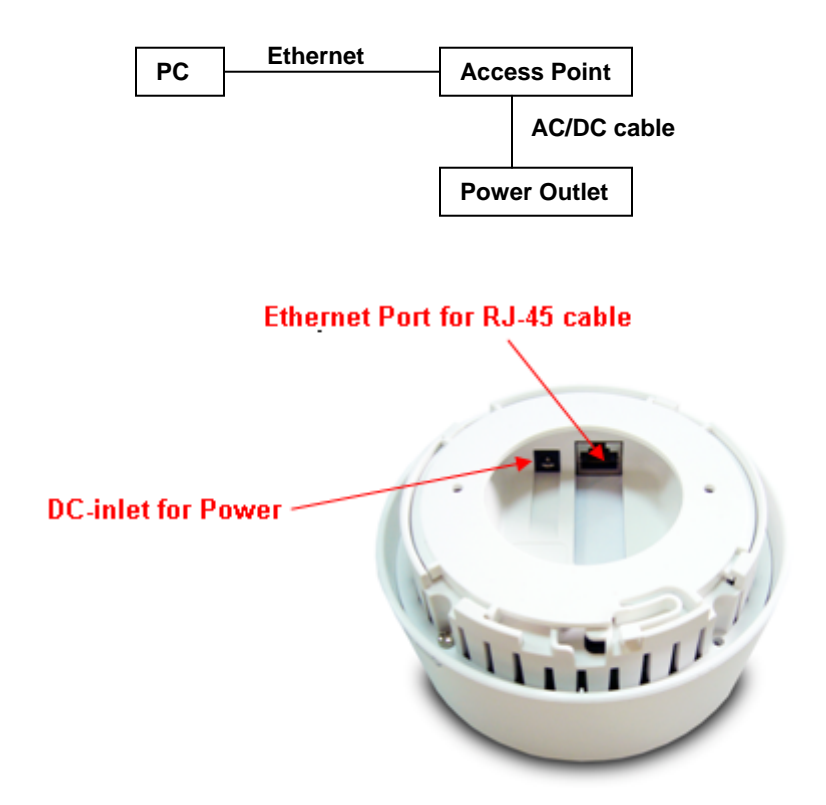

# <span id="page-9-0"></span> **IP Address Configuration**

The default IP address of the device is **192.168.1.1**. In order to log into this device, you must first configure the TCP/IP settings of your PC/Notebook.

1. In the control panel, double click Network Connections and then double click on the connection of your Network Interface Card (NIC). You will then see the following screen.

![](_page_9_Picture_66.jpeg)

2. Select **Internet Protocol (TCP/IP)** and then click on the **Properties** button. This will allow you to configure the TCP/IP settings of your PC/Notebook.

![](_page_9_Picture_7.jpeg)

3. Select **Use the following IP Address** radio button and then enter the IP address and subnet mask. Ensure that the IP address and subnet mask are on the same subnet as the device.

For Example: Device IP address: 192.168.1.1 PC IP address: 192.168.1.10 PC subnet mask: 255.255.255.0

4. Click on the **OK** button to close this window, and once again to close LAN properties window.

# <span id="page-11-0"></span>**3 Web Configuration**

# **Logging In**

 To configure the device through the web-browser, enter the IP address of the Bridge (default: **192.168.1.1**) into the address bar of the web-browser and press **Enter**.

![](_page_11_Picture_185.jpeg)

 Make sure that the Bridge and your computers are on the same subnet. Refer to **Chapter 2** in order to configure the IP address of your computer.

![](_page_11_Picture_186.jpeg)

Username:**admin**; Password:**admin**

#### **Access Point**

#### **Status**

- $.$  Main
- Client List . System Log

#### **System**

- · System Properties
- IP Settings

#### **Wireless**

- . Wireless Network
- . Wireless MAC Filter
- . WDS Link Settings
- . Wireless Advanced Settings

#### Management

- . Administration
- Management VLAN
- . SNMP Settings
- Backup/Restore Settings - Firmware Upgrade
- Time Settings

#### $-Log$

- After logging in you will see the graphical user interface (GUI) of the device. The navigation dropdown menu on left is divided into four main sections:
- 1. **Status**: This includes the main status page, DHCP client list, and system log.
- 2. **System**: This includes the system properties and IP settings.
- 3. **Wireless**: This includes the basic, advanced, security, WDS, and MAC filter for the wireless interface.
- 4. **Management**: This includes the administrator password settings, VLAN and SNMP settings, backup/restore configuration, firmware upgrade, time settings, and the system log.
- **The status page is also displayed once you have** logged in. This includes details about the system, wireless, and TCP/IP configuration.

<span id="page-12-0"></span>![](_page_12_Picture_86.jpeg)

#### **Status**

#### **Status**

- $Main$
- Client List
- . System Log
- Click on the **Status** link on the navigation drop-down menu. You will then see three options: main, client list, and system log. Each option is described below.

## **Main – System Status**

- The **Main** page is the first page that is displayed once you have logged in. The following information is included on this page:
	- o **System Information** device name, Ethernet MAC address, Wireless MAC address, country, current time, firmware version, and VLAN management tag.
	- o **Current IP Settings**: IP address, subnet mask, default gateway, and DHCP client status.
	- o **Current Wireless Settings**: Operation mode, wireless mode, channel frequency, profile isolation, profile settings such as SSID, and security settings.

# Main

Home

Reset

#### System Information

![](_page_13_Picture_32.jpeg)

#### **Current IP Settings**

![](_page_13_Picture_33.jpeg)

#### **Current Wireless Settings**

![](_page_13_Picture_34.jpeg)

# <span id="page-14-0"></span> **Client List**

 Click on the **Client List** link to view a list of devices that are associated with the Access Point.

![](_page_14_Picture_77.jpeg)

 Click on the Refresh button to view an updated list of devices that are associated with the Access Point.

# **System Log**

**The System Log** page displays a list of events that are triggered on the Ethernet and Wireless interface. This log can be referred to when an unknown error occurs on the system or when a report needs to be sent to the technical support department for debugging purposes.

![](_page_14_Picture_78.jpeg)

# **System**

![](_page_14_Figure_10.jpeg)

# <span id="page-15-0"></span> **System Properties**

 The **System Properties** allows you to configure a name for the device (this is not the SSID), select and country and the operational mode.

![](_page_15_Picture_139.jpeg)

- **Device Name**: Specify a name for the device this is not the SSID.
- **Country/Region:** Select the region from the drop-down list.
- **Operation Mode**: Select **Access Point** or **Repeater** radio button. In order to configure the **Repeater**, click on the **WDS Link Settings** under the **Wireless** dropdown menu.
- **Click on the Apply button to save the changes.**

## **IP Settings**

 The **IP Settings** page allows you to configure the device with a static IP address or a DHCP client.

![](_page_15_Picture_140.jpeg)

Apply | Cancel |

- **IP Network Setting**: Select **Obtain an IP address automatically (DHCP)** radio button if the Access Point is connected to a DHCP server. This will allow the Access Point to pass IP addresses to the clients associated with it. You may select **Specify an IP Address** radio button if you would like the device to use a static IP address. In this case, you would be required to specify an IP address, subnet mask, and default gateway IP address.
- **IP Address**: Specify an IP address
- **IP Subnet Mask**: Specify the subnet mask for the IP address
- **Default Gateway:** Specify the IP address of the default gateway.
- **Click on the Apply button to save the changes.**

### <span id="page-16-0"></span> **Wireless**

#### **Wireless**

- . Wireless Network
- . Wireless MAC Filter
- . WDS Link Settings
- . Wireless Advanced Settings
- Click on the **Wireless** link on the navigation drop-down menu. You will then see four options: wireless network, wireless MAC filter, WDS link settings, and wireless advanced settings. Each option is described below.

### **Wireless Network**

 The **Wireless Network** page allows you to configure the wireless mode, channel, SSID, and security settings.

![](_page_16_Picture_120.jpeg)

Apply | Cancel |

- **Wireless Mode**: Depending on the type of wireless clients that are connected to the network, you may select **B**, **G**, or **B/G-mixed**. If you are not sure about which clients will be accessing the wireless networks, it is recommended that you select **B/Gmixed** for the best performance.
- **Channel**: Select a channel from the drop-down list. The channels available are based on the country's regulation. When selecting Infrastructure mode, a channel is not required, however, when selecting Adhoc mode, you must select the same channel on all points.
- **Channel**: You may configure up to four different wireless profiles. Click on the **Edit** button to modify the profile and place a check in the **Enable** box to activate the profile.

#### <span id="page-17-0"></span>**SSID Profile**

![](_page_17_Picture_115.jpeg)

![](_page_17_Picture_116.jpeg)

![](_page_17_Picture_117.jpeg)

Save | Cancel

- **SSID:** The SSID is a unique named shared amongst all the points of the wireless network. The SSID must be identical on all points of the wireless network and cannot exceed 32 characters.
- **VLAN ID:** If you have enabled VLAN tagging on your network, specify the VLAN tag ID.
- **Suppressed SSID:** Place a check in this box if you would like to hide the SSID. By enabling this feature, wireless clients will not be able to scan this access point in a site survey.
- **Station Separator:** This is also known as layer 2 isolation. Clients connected to this Access Point will not be able to directly communicate with each other.
- **Security Mode:** By default, the security is disabled. Refer to the next section to configure the security features such as WEP, WPA, WPA-PSK, WPA2, WPA2-PSK and WPA-Mixed
- **Click on the Apply button to save the changes.**

## **Wireless Security - WEP**

 **Security Mode**: Select **WEP** from the drop-down list if your wireless network uses WEP encryption. WEP is an acronym for Wired Equivalent Privacy, and is a security protocol that provides the same level of security for wireless networks as for a wired network.

<span id="page-18-0"></span>![](_page_18_Picture_110.jpeg)

![](_page_18_Picture_111.jpeg)

#### **Wireless Security**

![](_page_18_Picture_112.jpeg)

- **Authentication Type:** Select an authentication method. Options available are **Open Key**, **Shared Key** or **Auto**. An open system allows any client to authenticate as long as it conforms to any MAC address filter policies that may have been set. All authentication packets are transmitted without encryption. Shared Key sends an unencrypted challenge text string to any device attempting to communicate with the Access PointP. The device requesting authentication encrypts the challenge text and sends it back to the Access Point. If the challenge text is encrypted correctly, the Access Point allows the requesting device to authenticate. It is recommended to select Auto if you are not sure which authentication type is used.
- **Input Type:** Select He or ASCII from the drop-down list
- **Key Length**: Select a key format from the drop-down list. 64bit-hex keys require 10 characters, where as 128-bit keys require 26 characters. A hex key is defined as a number between 0 through 9 and letter between A through F.
- **Default Key**: You may use up to four different keys for four different networks. Select the current key that will be used.
- **Key 1-4**: You may enter four different WEP keys.
- Click on the **Apply** button to save the changes.

## **Wireless Security – WPA-PSK, WPA2-PSK, WPA-Mixed**

 **Security Mode**: Select **WPA-PSK, WPA2-PSK, or WPA-Mixed** from the drop-down list if your wireless network uses WPA pre-shared key.

Witches Cotting

<span id="page-19-0"></span>![](_page_19_Picture_112.jpeg)

![](_page_19_Picture_3.jpeg)

- **Encryption**: Select **TKIP** or **AES** from the drop-down list if your wireless network uses this encryption. WPA (Wi-Fi Protected Access) was designed to improve upon the security features of WEP (Wired Equivalent Privacy). The technology is designed to work with existing Wi-Fi products that have been enabled with WEP. WPA provides improved data encryption through the Temporal Integrity Protocol (TKIP), which scrambles the keys using a hashing algorithm and by adding an integrity checking feature which makes sure that keys haven't been tampered with.
- **Passphrase**: Specify a passphrase that is shared amongst the Access Points and clients.
- **Group Key Update Interval**: Specify the number of seconds after which the Access Point will probe the client for the passphrase.
- **Click on the Apply button to save the changes.**

## **Wireless Security – WPA, WPA2**

 **Security Mode**: Select **WPA** or **WPA2** from the drop-down list if your wireless network uses WPA. WPA (Wi-Fi Protected Access) was designed to improve upon the security features of WEP (Wired Equivalent Privacy). The technology is designed to work with existing Wi-Fi products that have been enabled with WEP. WPA provides improved data encryption through the Temporal Integrity Protocol (TKIP), which scrambles the keys using a hashing algorithm and by adding an integrity checking feature which makes sure that keys haven't been tampered with.

#### **Wireless Setting**

![](_page_20_Picture_72.jpeg)

#### **Wireless Security**

![](_page_20_Picture_73.jpeg)

- **Encryption**: Select **TKIP** or **AES** from the drop-down list if your wireless network uses this encryption.
- **RADIUS IP Address:** Enter the IP address of the RADIUS server.
- **RADIUS Port:** Enter the port number of the RADIUS server. The default is usually 1812.
- **RADIUS Secret:** Enter the shared password of the RADIUS server.
- **Group Key Update Interval**: Specify the number of seconds after which the Access Point will probe the client for the secret.
- **Click on the Apply button to save the changes.**

# <span id="page-21-0"></span> **Wireless MAC Filter**

 Click on the **Wireless MAC Filter** link under the **Wireless** menu. On this page you can filter the MAC address by allowing or blocking access the network.

![](_page_21_Picture_97.jpeg)

- **ACL (Access Control) Mode:** You may choose to **Disable**, **Allow Listed**, or **Deny Listed** MAC addresses from associating with the network. By selecting **Allow MAC in the List**, only the address listed in the table will have access to the network; all other clients will be blocked. On the other hand, selected **Deny MAC in the List**, only the listed MAC addresses will be blocked from accessing the network; all other clients will have access to the network.
- **MAC Address:** Enter the MAC address.
- This table lists the blocked or allowed MAC addresses; you may delete selected MAC address or delete all the addresses from the table by clicking on the **Delete** button.
- **Click on the Apply button to save the changes.**

# **WDS Link Settings**

 Click on the **WDS Link Settings** On this page you can configure the WDS (Wireless Distribution System) which allows the Access Point to function as a repeater.

![](_page_21_Picture_98.jpeg)

- <span id="page-22-0"></span> **WDS MAC Address:** Specify the MAC address of the Access Points that will join the WDS network and then select Enable or Disable from the drop-down list.
- **Click on the Apply button to save the changes.**

## **Wireless Advanced Settings**

 Click on the **Wireless Advanced Settings** link. On this page you can configure the advanced settings to tweak the performance of your wireless network. Options available are: data rate, transmit power, antenna diversity, fragmentation threshold, RTS threshold, and 802.11g protection.

![](_page_22_Picture_173.jpeg)

- **Data Rate:** If you would like to force a data rate, you may select one from the dropdown list. However, for best performance it is recommended to use the **Auto** setting.
- **Transmit Power**: You may have the different application distance of the device by selecting a value from the drop-down list. This feature can be helpful in restricting the coverage area of the wireless network.
- You can arrange the different data rate in distance in Access Point mode. Please refer below table. The table only for 11g and 11b/g mix mode

![](_page_22_Picture_174.jpeg)

- **Fragment**: Packets over the specified size will be fragmented in order to improve performance on noisy networks.
- **RTS Threshold**: Packets over the specified size will use the RTS/CTS mechanism to maintain performance in noisy networks and preventing hidden nodes from degrading the performance.
- **Protection Mode:** If your wireless network is using both 802.11b and 802.g devices then it is recommended to enable this feature so that the 802.11b devices will not degrade the performance of 802.11g devices.
- **Click on the Apply button to save the changes.**

### <span id="page-23-0"></span> **Management**

#### **Management**

- . Administration
- . Management VLAN
- . SNMP Settings
- **Backup/Restore Settings**
- Firmware Upgrade
- . Time Settings
- $-Log$

 Click on the **Management** link on the navigation drop-down menu. You will then see seven options: administration, management VLAN, SNMP settings, backup/restore settings, firmware upgrade, time settings, and log. Each option is described below.

# **Administration**

 Click on the **Administration** link under the **Management** menu. This option allows you to create a user name and password for the device. By default, this device is configured without a user name and password **Admin**. For security reasons it is highly recommended that you create a new user name and password.

![](_page_23_Picture_120.jpeg)

- **Name:** Specify a user name into the first field.
- **Password:** Specify a password into this field and then re-type the password into the **Confirm Password** field. Then click on the **Apply** button.
- **Click on the Apply button to save the changes.**

#### <span id="page-24-0"></span> **Management VLAN**

 Click on the **SNMP** link under the **Management** menu. This option allows you to assign a VLAN tag to the packets. A VLAN is a group of computers on a network whose software has been configured so that they behave as if they were on a separate Local Area Network (LAN). Computers on VLAN do not have to be physically located next to one another on the LAN

![](_page_24_Picture_101.jpeg)

- **Management VLAN ID:** If your network includes VLANs and if tagged packets need to pass through the Access Point, specify the VLAN ID into this field. If not, select the **No VLAN tag** radio button.
- **Note:** If your reconfigure the Management VLAN ID, you may lose connectivity to the Access Point. Verify that the switch and DHCP server can support the reconfigured VLAN ID, and then re-connect to the new IP address.
- **Click on the Apply button to save the changes.**

# **SNMP Settings**

 Click on the **SNMP Settings** link under the **Management** menu. This option allows you to assign the contact details, location, community name and trap settings for SNMP This is a networking management protocol used to monitor network-attached devices. SNMP allows messages (called protocol data units) to be sent to various parts of a network. Upon receiving these messages, SNMP-compatible devices (called agents) return data stored in their Management Information Bases. .

Reset

Home

#### <span id="page-25-0"></span>**SNMP Settings**

![](_page_25_Picture_128.jpeg)

Apply | Cancel

- **SNMP Enable**/**Disable**: Choose to **enable** or **disable** the SNMP feature.
- **Contact:** Specify the contact details of the device.
- **Location:** Specify the location of the device.
- **Read-Only Community Name**: Specify the password for access the SNMP community for read only access.
- **Read-Write Community Name**: Specify the password for access to the SNMP community with read/write access.
- **Send SNMP Trap**: Specify the IP address of the computer that will receive the SNMP traps.
- **Trap Community Name**: Specify the password for the SNMP trap community.
- **Click on the Apply button to save the changes.**

## **Backup/Restore settings, Reset to factory default settings**

 Click on the **Backup/Restore Setting** link under the **Management** menu. This option is used to save the current settings of the device in a file on your local disk or load settings on to the device from a local disk. This feature is very handy for administrators who have several devices that need to be configured with the same settings.

![](_page_25_Picture_129.jpeg)

 **Save a copy of the current settings**: Click on the Backup button to save the current configuration.

- <span id="page-26-0"></span> **Restore saved settings from a file**: Once a file has been backed up, you may restore it by clicking on the Browse button to select the file, and then the **Restore** button.
- **Revert to factory default settings**: Click on the Factory Default Settings button to reset the device to the default settings. Please wait while the device restart and then access the device using the default IP address: 192.168.1.1

![](_page_26_Picture_4.jpeg)

# **Firmware Upgrade**

 Click on the **Upgrade Firmware** link under the **Management** menu. This page is used to upgrade the firmware on the device. Make sure that downloaded the appropriate firmware from your vendor.

![](_page_26_Picture_86.jpeg)

 $\vert$  Upgrade  $\vert$ 

 Click on the **Browse** button and then select the appropriate firmware and then click on the **Upgrade** button.

**Note**: The upgrade process may take about 1 minute to complete. Do not power off the device during this process as it may crash the device and make it unusable. The device will restart automatically once the upgrade is complete.

## <span id="page-27-0"></span> **Time Settings**

 Click on the **Time Settings** link under the **Management** menu. This page allows you to configure the time on the device. You may do this manually or by connecting to a NTP server.

![](_page_27_Picture_116.jpeg)

- **Manually Set Date and Time**: Specify the date and time
- **Automatically Get Date and Time**: Select the time zone from the drop down list and then specify the IP address of the NTP server.
- **Click on the Apply button to save the changes.**

# **Log**

 Click on the **Log** link under the **Management** menu. The **Log** page displays a list of events that are triggered on the Ethernet and Wireless interface. This log can be referred when an unknown error occurs on the system or when a report needs to be sent to the technical support department for debugging purposes.

![](_page_27_Picture_117.jpeg)

- **Syslog**: Choose to enable or disable the system log.
- **Log Server IP Address**: Specify the IP address of the server that will receive the system log.
- **Local Log**: Choose to enable or disable the local log.
- **Click on the Apply button to save the changes.**

# <span id="page-28-0"></span>**Appendix A – Specifications**

![](_page_28_Picture_150.jpeg)

![](_page_28_Picture_151.jpeg)

![](_page_29_Picture_148.jpeg)

![](_page_29_Picture_149.jpeg)

![](_page_30_Picture_35.jpeg)

# <span id="page-31-0"></span>**Appendix B – FCC Interference Statement**

#### **Federal Communication Commission Interference Statement**

This equipment has been tested and found to comply with the limits for a Class B digital device, pursuant to Part 15 of the FCC Rules. These limits are designed to provide reasonable protection against harmful interference in a residential installation. This equipment generates uses and can radiate radio frequency energy and, if not installed and used in accordance with the instructions, may cause harmful interference to radio communications. However, there is no guarantee that interference will not occur in a particular installation. If this equipment does cause harmful interference to radio or television reception, which can be determined by turning the equipment off and on, the user is encouraged to try to correct the interference by one of the following measures:

- Reorient or relocate the receiving antenna.
- Increase the separation between the equipment and receiver.
- Connect the equipment into an outlet on a circuit different from that to which the receiver is connected.
- Consult the dealer or an experienced radio/TV technician for help.

FCC Caution: Any changes or modifications not expressly approved by the party responsible for compliance could void the user's authority to operate this equipment.

This device complies with Part 15 of the FCC Rules. Operation is subject to the following two conditions: (1) This device may not cause harmful interference, and (2) this device must accept any interference received, including interference that may cause undesired operation.

#### **IMPORTANT NOTE: FCC Radiation Exposure Statement:**

This equipment complies with FCC radiation exposure limits set forth for an uncontrolled environment. This device complies with FCC RF Exposure limits set forth for an uncontrolled environment, under 47 CFR 2.1093 paragraph (d)(2).

This transmitter must not be co-located or operating in conjunction with any other antenna or transmitter.

# <span id="page-32-0"></span>**Appendix C – IC Statement**

#### **IC statement**

Operation is subject to the following two conditions:

This device may not cause interference and

This device must accept any interference, including interference that may cause undesired operation of the device.

This device has been designed to operate with an antenna having a maximum gain of 4 dBi. Antenna having a higher gain is strictly prohibited per regulations of Industry Canada. The required antenna impedance is 50 ohms.

#### **IMPORTANT NOTE:**

#### **IC Radiation Exposure Statement:**

This equipment complies with IC radiation exposure limits set forth for an uncontrolled environment. End users must follow the specific operating instructions for satisfying RF exposure compliance. This equipment should be installed and operated with minimum distance 20cm between the radiator & your body.

This transmitter must not be co-located or operating in conjunction with any other antenna or transmitter.

#### **Règlement d'Industry Canada**

Les conditions de fonctionnement sont sujettes à deux conditions:

Ce périphérique ne doit pas causer d'interférence et.

Ce périphérique doit accepter toute interférence, y compris les interférences pouvant perturber le bon fonctionnement de ce périphérique.